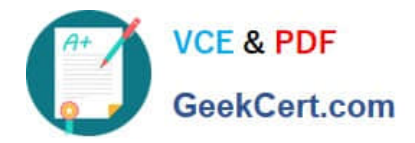

# **70-680Q&As**

### Windows 7 Configuring

## **Pass Microsoft 70-680 Exam with 100% Guarantee**

Free Download Real Questions & Answers **PDF** and **VCE** file from:

**https://www.geekcert.com/70-680.html**

100% Passing Guarantee 100% Money Back Assurance

Following Questions and Answers are all new published by Microsoft Official Exam Center

**C** Instant Download After Purchase

**83 100% Money Back Guarantee** 

- 365 Days Free Update
- 800,000+ Satisfied Customers

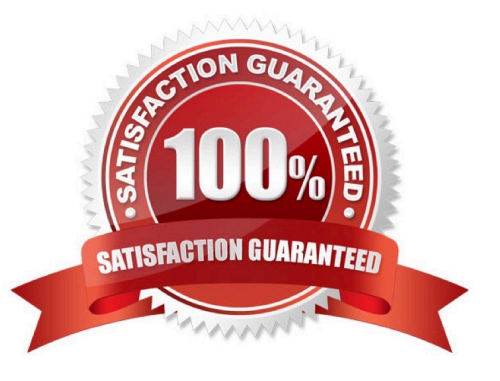

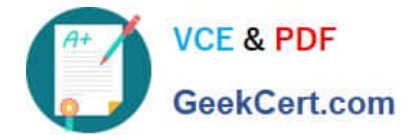

#### **QUESTION 1**

You have a computer that runs Windows 7. The computer has a single volume. You install 15 applications and customize the environment.

You complete the following actions:

Create an export by using Windows

Create a system image by using

Install the User State Migration Tool

The disk on the computer fails. You replace the disk.

You need to restore the environment to the previous state.

What should you do?

A. Install Windows 7, install USMT, and then run Loadstate.

B. Install Windows 7 and then import the Windows Easy Transfer package.

C. Start the computer from a Windows Recovery Environment (Windows RE) disk and then run Bcdboot.exe.

D. Start the computer from a Windows Recovery Environment (Windows RE) disk and then restore the system image.

Correct Answer: D

Restoring from a System Image Backup A System Image restore rewrites the entire contents of a system volume. Therefore, you restore from a System Image backup by booting from the Windows 7 Installation DVD-ROM and loading System Recovery tools or by pressing F8 during the boot process. Restoring from a System Image backup enables you to quickly get a computer running after you replace a failed hard disk, or if the operating system installation has been corrupted (for example, by malware that cannot be removed except 0 by wiping the disk). It is sometimes known as complete recovery or complete PC Restore. This procedure assumes that the System Recovery Options (otherwise known as the Windows Recovery Environment, or Windows RE) files are present on the DVD-ROM. If not, you can boot from the installation DVD-ROM and press F8 during the boot to access the Advanced Boot Options, as described in the next section of this lesson. To restore a System Image backup, perform the following steps:

1.

Ensure the backup medium is connected to your computer.

2.

Insert the Windows 7 DVD-ROM. Ensure that the computer BIOS is configured to boot from the DVD-ROM.

3.

Restart your computer. When prompted to boot from DVD-ROM, press any key.

4.

Windows 7 Setup loads. When prompted, select your regional preferences and then click Next.

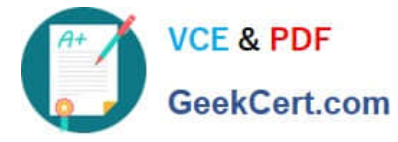

5.

Click Repair Your Computer.

6.

In the System Recovery Options dialog box, click Restore Your Computer Using System Image. If the

backup was saved to a DVD-ROM, insert the DVD-ROM now. Click Next. The Windows System Image Restore Wizard starts.

7.

 On the Select A System Image Backup page, the most recent backup is automatically selected. If this is the backup you want to restore, click Next. Otherwise, click Select A System Image, click Next, and then select the desired backup.

8.

 On the Choose Additional Restore Options page, select the Format And Repartition Disks check box if you want to reformat the disk and overwrite all data, or if the disk is not formatted. If you do not want to overwrite all the data on your

current disk, do not select this check box.

Click Next.

9.

 Click Finish. When prompted, click Yes to confirm. Windows System Image Restore reads the data from the backup and overwrites existing files. You can restore to a different-sized hard disk, provided that the hard disk is large enough to

store the backup. After the restore is complete, the computer restarts using the restored system volume.

#### **QUESTION 2**

You install the Windows Automated Installation Kit (WAIK) for Windows 7 on a computer that runs Windows 7.

You want to deploy a Windows image (WIM) file to other computers in the domain.

You need to capture the operating system, computer configuration, and applications installed on the computer to a WIM file.

What should you do before you capture the image?

A. Run Defrag.exe.

B. Run Oscdimg.exe.

C. Start the computer by using the Windows Preinstallation Environment (WinPE) ram disk.

D. Run Diskpart.exe.

Correct Answer: B

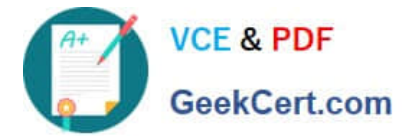

Oscdimg is a command-line tool that you can use to create an image (.iso) file of a customized 32-bit or 64-bit version of Windows Preinstallation Environment (Windows PE). You can then burn the .iso file to a CD or DVD. Oscdimg supports

ISO 9660, Joliet, and Universal Disk Format (UDF) file systems.

Note:

...

You just created your Windows PE Boot Flash Drive. Now you need to capture a generalized image for deployment.

If you would like to burn WindowsPE to a CD instead of a USB thumb drive. The following command will copy all of the files necessary to create a WindowsPE boot disc into an ISO image file. Then you can burn the image file to a CD to

create a bootable WindowsPE CD. In the command below the ISO image file that you will want to burn is winpex86.iso Oscdimg -n -bC:\winpe\_x86\Etfsboot.com C:\winpe\_x86\ISO C:\winpe\_x86\winpex86.iso Now burn the ISO image file

winpex86.iso to a CD as a bootable image disc and you are finished!

#### **QUESTION 3**

You have a computer that runs a 32-bit version of Windows 7 Home Premium. The computer has a single partition on a single hard disk drive.

You want to test a 64-bit version of Windows 7 Ultimate. You configure the computer for a dual boot with previously installed Windows 7 Home Premium. You need to configure the computer to support the dual boot.

What should you do?

A. Start Windows 7 Home Premium. Add a new entry to the boot menu.

B. Start Windows 7 Home Premium. Create a Virtual Hard Disk (VHD) file to start Windows 7 Ultimate.

C. Reinstall Windows 7 Home Premium 32 bit as a 64-bit version.

D. Start Windows 7 Home Premium. Create and mount a new Windows Imaging Format (WIM) file with Windows 7 Ultimate files.

Correct Answer: B

#### **QUESTION 4**

Your company network has a single-domain Active Directory forest. The forest functional level is set to Windows Server 2008 R2. All computers are members of the domain. You plan to deploy Windows BitLocker Drive Encryption (BitLocker)

on portable computers that have Windows 7 Enterprise installed.

You need to be able to automatically back up recovery passwords for BitLocker-protected disk volumes on the portable computers.

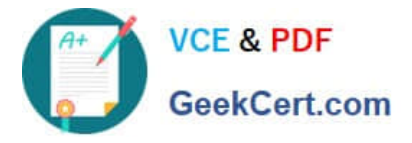

What should you do before you start encrypting the disk volumes with BitLocker?

- A. Run the cscript Get-BitLockerRecoverylnfo.vbs script on the portable computers.
- B. Select the Turn on BitLocker backup to Active Directory option in local policy on the portable computers.
- C. Run the cscript List-ACEs.vbs script on the portable computers.
- D. Run the Idifde -i -v -f BitLockerTPMSchemaExtension.Idf -c script on a domain controller.

Correct Answer: B

#### **QUESTION 5**

To establish a DirectAccess connection to the network, what is the first requirement?

- A. Install a certificate
- B. Create a VPN connection
- C. A static IPv4 address
- D. A static IPv6 address
- Correct Answer: D

[Latest 70-680 Dumps](https://www.geekcert.com/70-680.html) [70-680 PDF Dumps](https://www.geekcert.com/70-680.html) [70-680 Study Guide](https://www.geekcert.com/70-680.html)

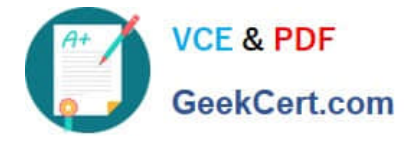

To Read the Whole Q&As, please purchase the Complete Version from Our website.

## **Try our product !**

100% Guaranteed Success 100% Money Back Guarantee 365 Days Free Update Instant Download After Purchase 24x7 Customer Support Average 99.9% Success Rate More than 800,000 Satisfied Customers Worldwide Multi-Platform capabilities - Windows, Mac, Android, iPhone, iPod, iPad, Kindle

We provide exam PDF and VCE of Cisco, Microsoft, IBM, CompTIA, Oracle and other IT Certifications. You can view Vendor list of All Certification Exams offered:

#### https://www.geekcert.com/allproducts

### **Need Help**

Please provide as much detail as possible so we can best assist you. To update a previously submitted ticket:

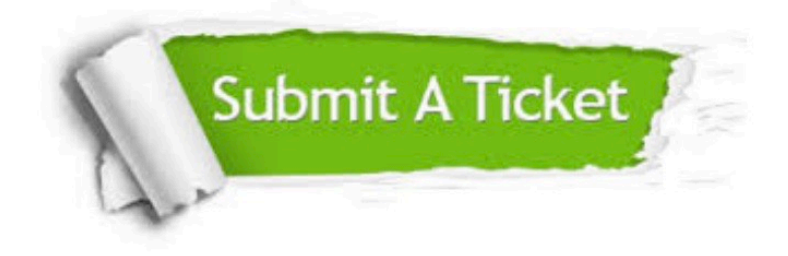

#### **One Year Free Update**

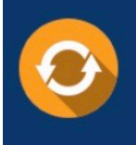

Free update is available within One fear after your purchase. After One Year, you will get 50% discounts for updating. And we are proud to .<br>poast a 24/7 efficient Customer upport system via Email

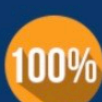

**Money Back Guarantee** 

To ensure that you are spending on quality products, we provide 100% money back guarantee for 30 days from the date of purchase

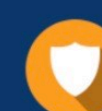

#### **Security & Privacy**

We respect customer privacy. We use McAfee's security service to provide you with utmost security for vour personal information & peace of mind.

Any charges made through this site will appear as Global Simulators Limited. All trademarks are the property of their respective owners. Copyright © geekcert, All Rights Reserved.